## **สรางงานอีเลิรนนิ่งใหมดวยโปรแกรม CourseLab**

เมื่อสร้างงานด้วยโปรแกรม CourseLab ในครั้งแรกนั้นจะมีหน้าสไลด์เปล่ามาให้ ซึ่งเราจะต้องทำการ ปรับแตงคาเริ่มตนในการทํางานใหกับบทเรียนของเราที่สรางขึ้น การปรับตั้งคาของบทเรียนในครั้งแรกนั้นมีความสําคัญ ้ มากเช่นกัน เพราะจะช่วยให้เราตั้งต้นอย่างถูกต้อง ส่งผลให้ช่วยลดขั้นตอน ลดความยุ่งยากในการทำงานไปตลอด บทเรียน

## **การกําหนดคาใหกับบทเรียน (Module)**

1. Design Setting

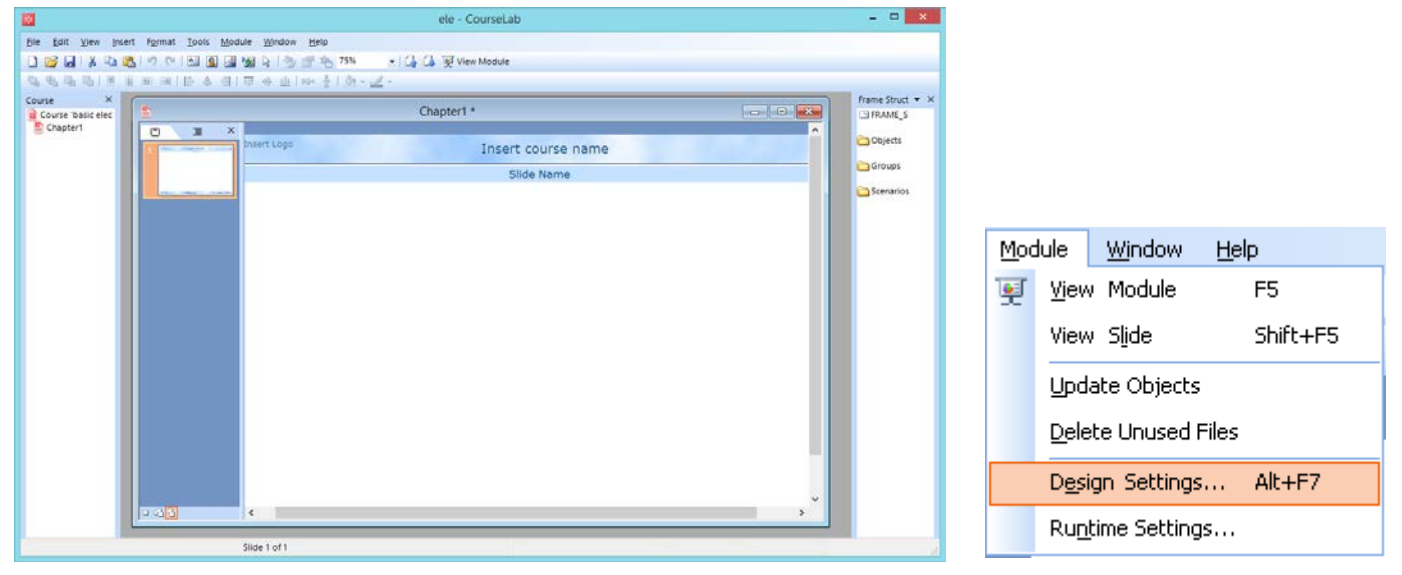

ภาพที่ 1 การสรางสไลดเริ่มตน ภาพที่ 2 เมนู Design Settings

- เราสามารถกําหนดคา ไดจากเมนู Module -> Design Settings… หรือกดปุม Alt+F7

- Design Settings สามารถปรับตั้งคาได 4 อยาง คือ

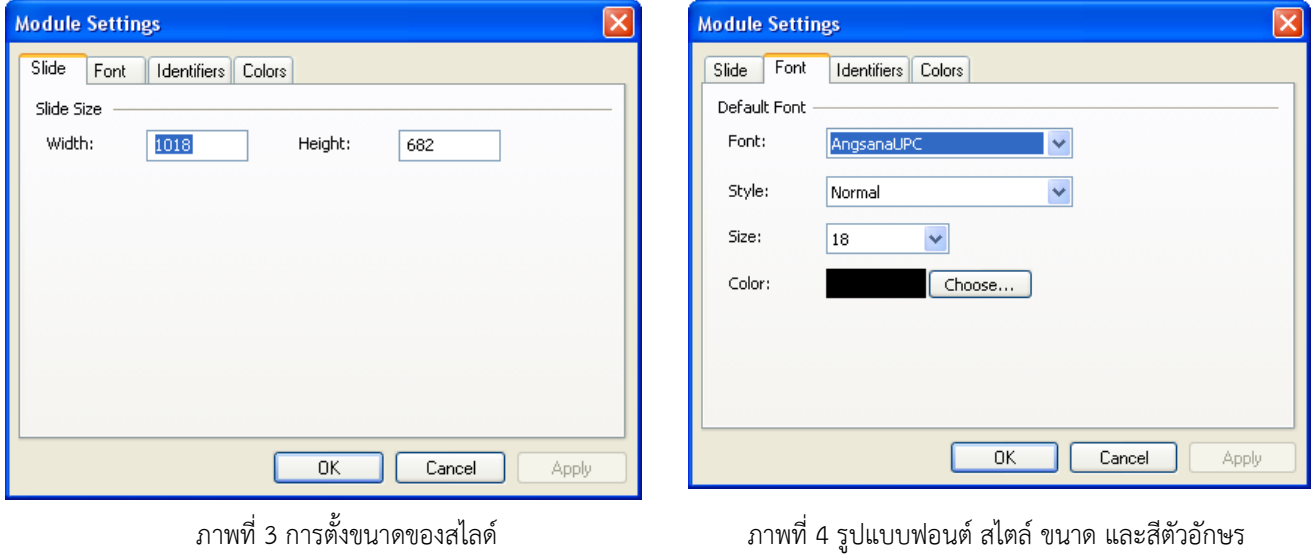

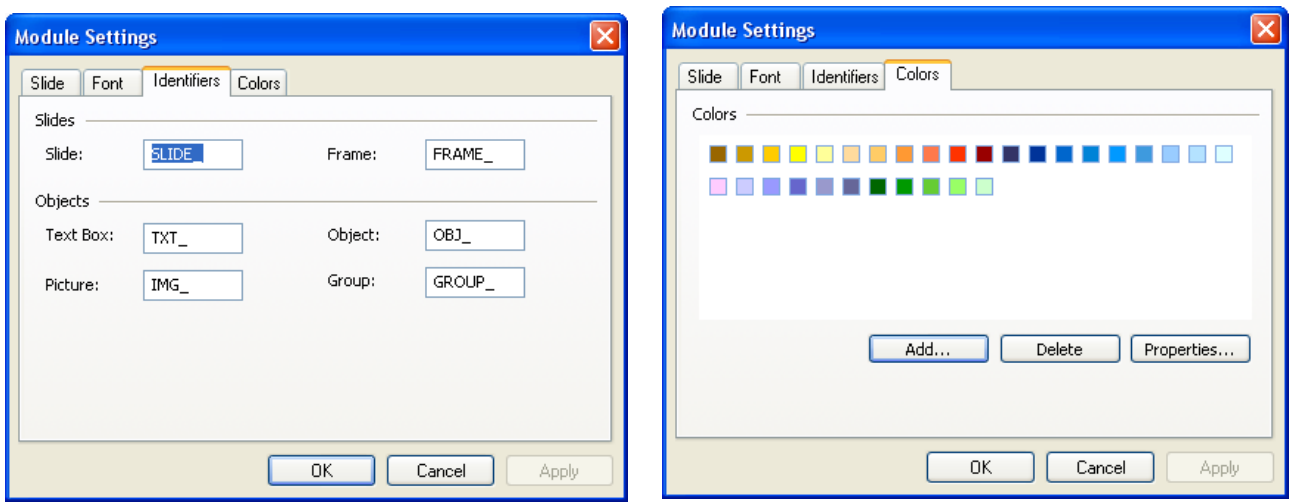

## ภาพที่ 5 คำนำหน้าชื่อวัตถุประเภทต่างๆ สามารถแก้ไขได้ ภาพที่ 6 เป็นการสร้างสีที่เราจะใช้งานบ่อย ๆ ในการสร้าง บทเรียน

- **2.** Runtime Settings…
- เขาสวนนี้ไดจากเมนู Module -> Runtime Settings…

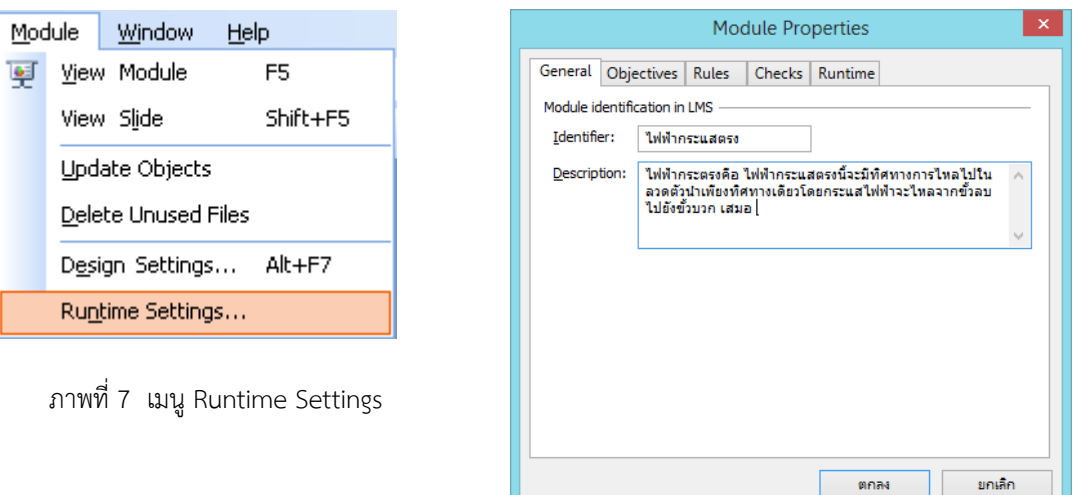

ภาพที่ 8 การตั้งคาแท็ป General

- ในหน้าต่าง Module Properties มีทั้งหมด 5 แท็ป แท็ปแรกคือ General เป็นการกำหนดชื่อที่จะแสดง ์ ขึ้นมา โดยเฉพาะเมื่อใช้กับระบบ LMS ต้องกรอก ชื่อ (Identifier) และคำอธิบายโดยย่อของบทเรียน (Description)

**Module Properties** 

Checks

General Objectives Rules Checks R

Microsoft Media Player Macromedia Flash Player Macromedia Shockwave Player Apple QuickTime Player

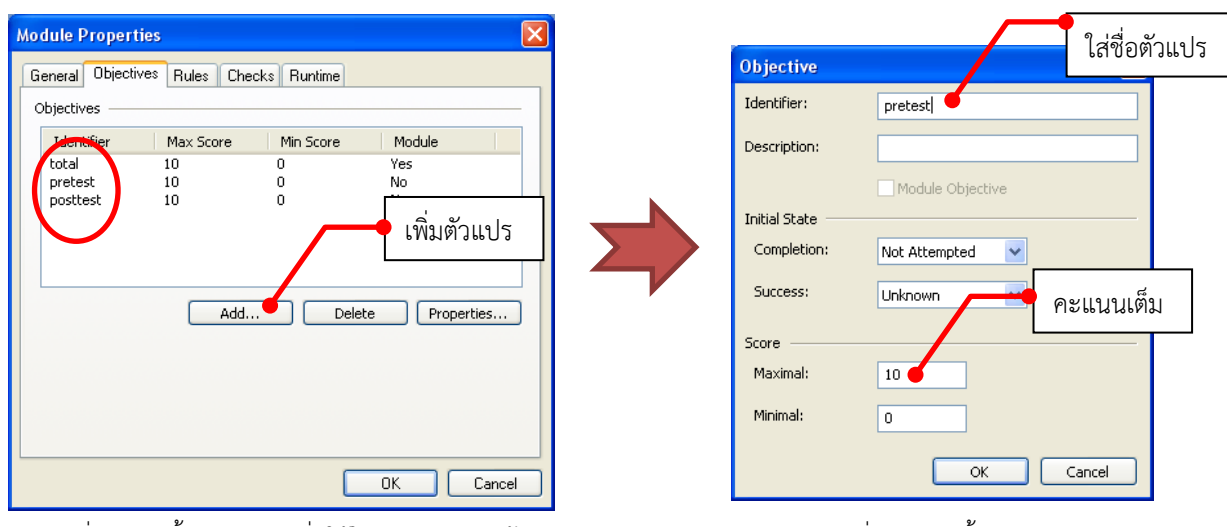

ภาพที่ 9 การตั้งคาตัวแปรเพื่อใชในการออกแบบขอสอบ ภาพที่ 10 การตั้งคาตัวแปร

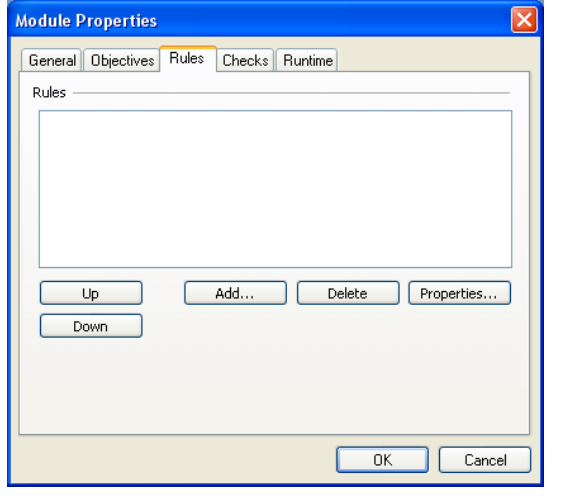

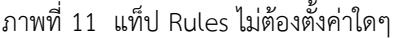

Cance  $0K$ ภาพที่ 11 แท็ป Rules ไมตองตั้งคาใดๆ ภาพที่ 12 แท็ป Checks คลิกที่ Flash Player

- ในแท็ปที่ 4 Checks เปนการกําหนดรายการโปรแกรมที่บทเรียนของเราจะทําการตรวจสอบ ในเครื่อง ที่กําลังทํางานอยู

- แท็ปที่ 5 Runtime ในที่นี้ใหคลิกเอาเครื่องหมาย ถูกที่ show Title-Slide at module startup ออก เพื่อไมตองใชหนาแรกบทเรียน (Title) เนื่องจาก การกําหนดลําดับการแสดงผลของวัตถุตางๆ บน สไลดไมสามารถทําได

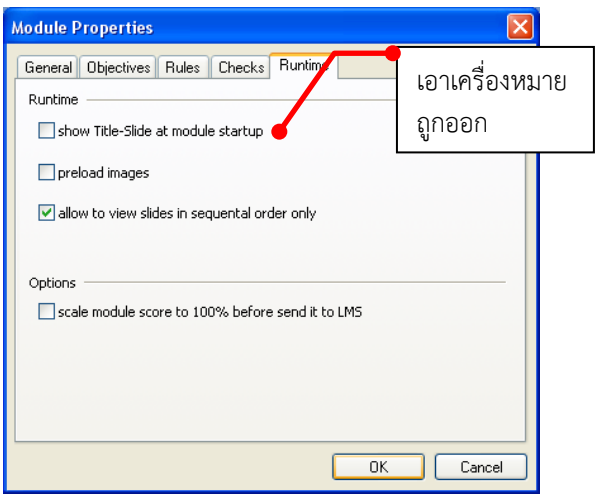

คลิกเครื่องหมายถูก

Enable Disable

## ภาพที่ 13 แท็ป Runtime